# **USB時刻保持ユニット設定** ユーザーマニュアル

Copyright 2021,2024 Sony Corporation

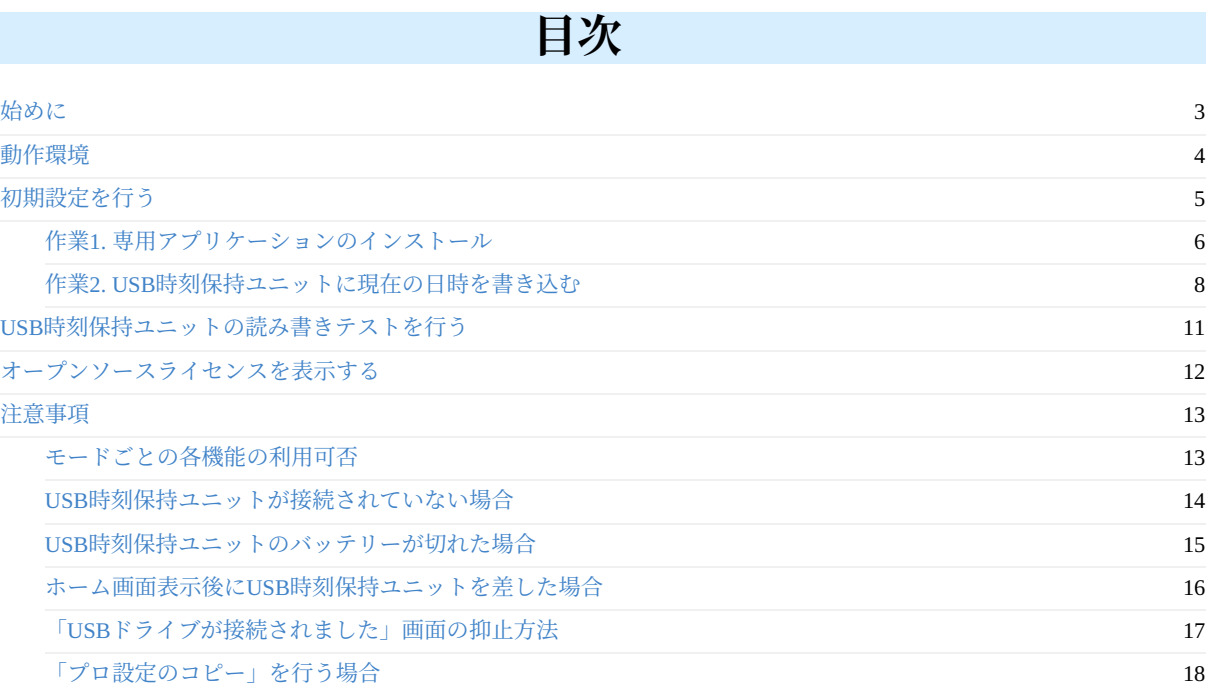

# <span id="page-2-0"></span>**始めに**

このユーザーマニュアルは、USB時刻保持ユニット用 Android ™ アプリケーションである「USB時刻保持ユニット設定」についてのイ ンストール方法および使用方法について記述しています。 USB時刻保持ユニット本体そのものについては、USB時刻保持ユニット取 扱説明書をご参照ください。

最新の情報については、下記のWebサイトをご覧ください。

https://www.sony.net/pro-bravia/accessories/FWA-UB100

このマニュアルのスクリーンショット画像に表⽰されている、設定位置や UI は Android バージョンによって異なることがあります。

Android は Google LLC の商標です。

# <span id="page-3-0"></span>**動作環境**

このアプリケーションは、下記の液晶モニターおよび液晶モニター搭載OS上で動作します。

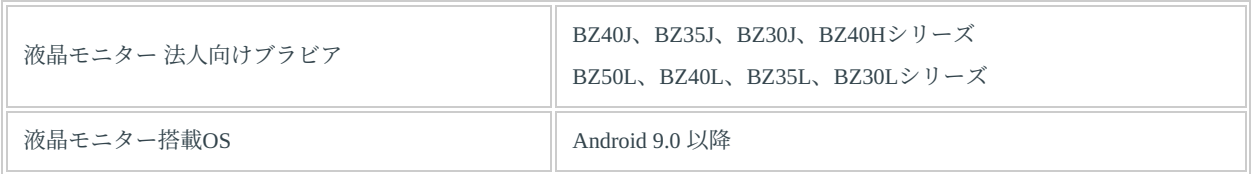

# <span id="page-4-0"></span>**初期設定を⾏う**

初期設定は、

- 作業1. 専用アプリケーションのインストール
- 作業2. USB時刻保持ユニットに現在の日時を書き込む

の 2 つの作業が必要となります。

以降にて各作業の⼿順について説明します。

### <span id="page-5-0"></span>**作業1. 専⽤アプリケーションのインストール**

下記の⼿順でUSB時刻保持ユニット設定アプリケーションのインストールを⾏います。

- 1. 液晶モニターを、プロ設定モードにする
- 2. PC等を用いてUSBメモリーのルートディレクトリにUSB時刻保持ユニット設定アプリ(USBClockUnitSettings.apk)を保存する
- 3. USBメモリーを液晶モニターのUSBポートに差し込む
- 4. プロ設定の「APKのインストール」を開く
- 5. USBClockUnitSettings.apk がリストに表示されるので選択しインストールボタンを押す
- 6. プロ設定の「アプリ」から「USB時刻保持ユニット設定」を開く
- 7. 「USB時刻保持ユニット設定」を「使用する」に変更する

#### **補⾜:**

プロ設定モードへの移⾏は、プロモードツールをお使いください。

プロ設定モードおよびプロモードツールについては、下記のWebサイトをご覧ください。

https://pro-bravia.sony.net/guides/mode/index.html

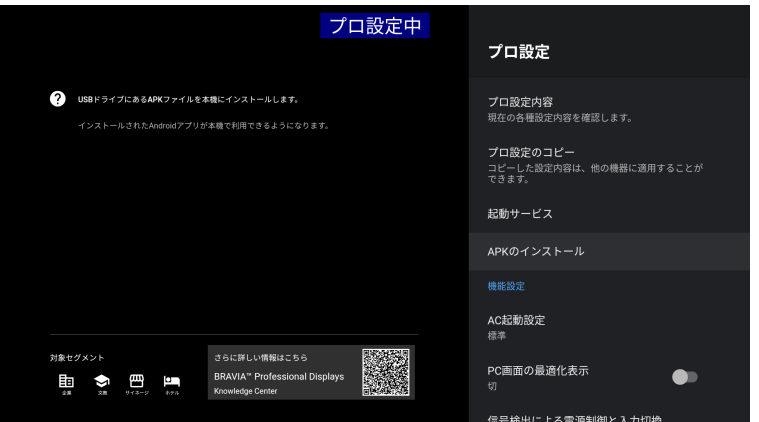

プロ設定の「APKのインストール」を開く

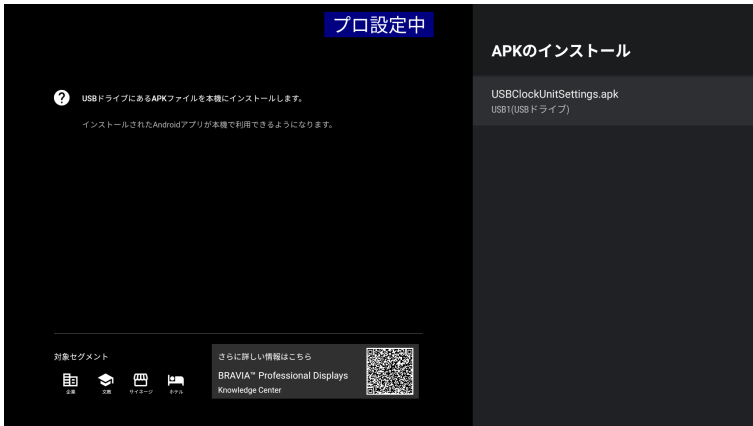

USBClockUnitSettings.apk を選択

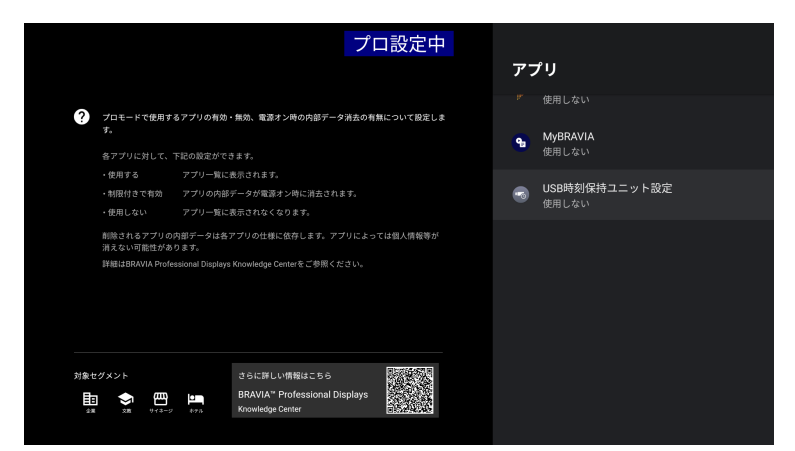

プロ設定の「アプリ」から「USB時刻保持ユニット設定」を開く

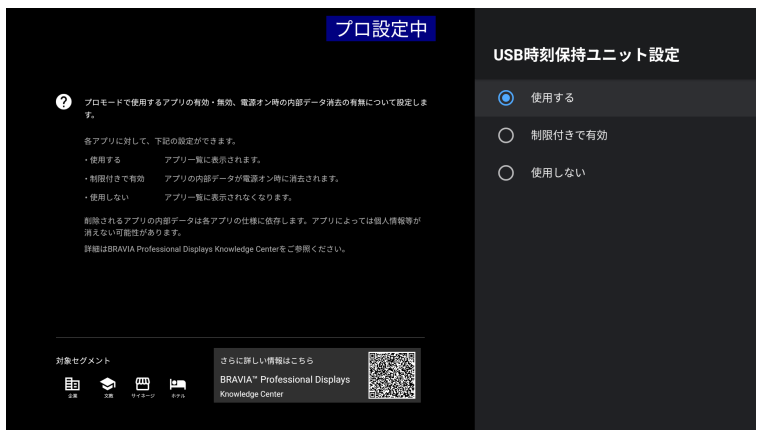

「USB時刻保持ユニット設定」を「使⽤する」に変更する

#### **補⾜:**

お使いの Android バージョンによっては、アプリをインストールする際に下記のような画面が表示される場合があります。 その場合は画⾯上の「設定」を選び、Pro Mode の「不明なアプリのインストール」を「許可」に変更してください。

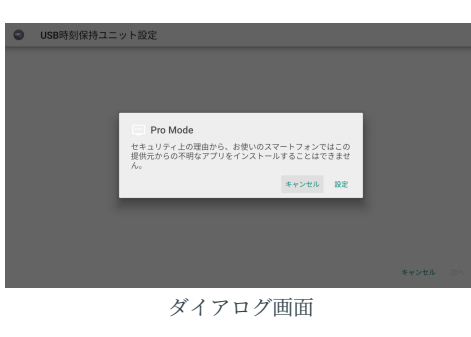

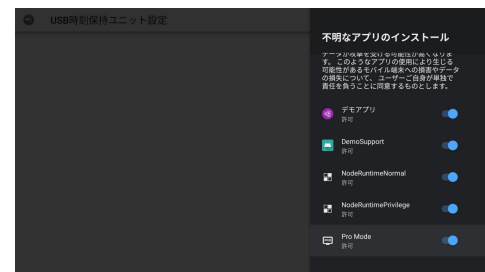

Pro Mode の「不明なアプリのインストール」を「許可」に変更する

### <span id="page-7-0"></span>**作業2. USB時刻保持ユニットに現在の⽇時を書き込む**

アプリケーションのインストールが完了したら下記の手順で日時の書き込みを行います。

- 1. USB時刻保持ユニットを液晶モニターのUSBポートに差し込む
- 2. 液晶モニターの電源を入れる
- 3. 液晶モニターの「日付と時刻の自動設定」を「オフ」に変更する
- 4. 液晶モニターの⽇時を設定する
- 5. USB時刻保持ユニットに液晶モニターの日時を書き込む

#### **補⾜:**

アプリケーションを⽤いてUSB時刻保持ユニットの⽇時を直接⼊⼒することはできません。 液晶モニターの日時をUSB時刻保持ユニットへ書き込むことで設定を行います。 そのためまず液晶モニターの⽇時を設定しておく必要があります。

### **液晶モニターの「⽇付と時刻の⾃動設定」を「オフ」に変更する**

Android ホーム画⾯から、

● 設定 > システム > 日付と時刻

を開き、「⽇付と時刻の⾃動設定」は「オフ」に変更します。

#### **補⾜:**

「日付と時刻の自動設定」は、放送受信状態あるいはNTPサーバーに接続されている場合にそれらから日時が反映されます。 それらを無効にするため「オフ」にします。 「オフ」にしても「USB時刻保持ユニット」の⾃動反映には影響ありません。

### **液晶モニターの⽇時を設定する**

次に「日付の設定」と「時刻の設定」で正しい現在日時を設定します。

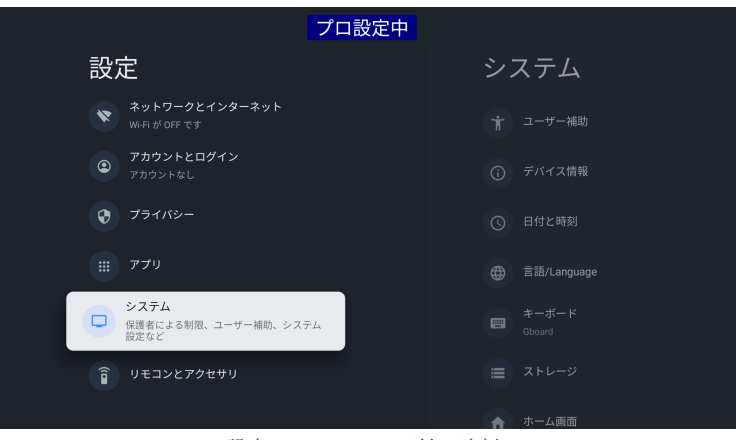

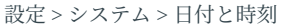

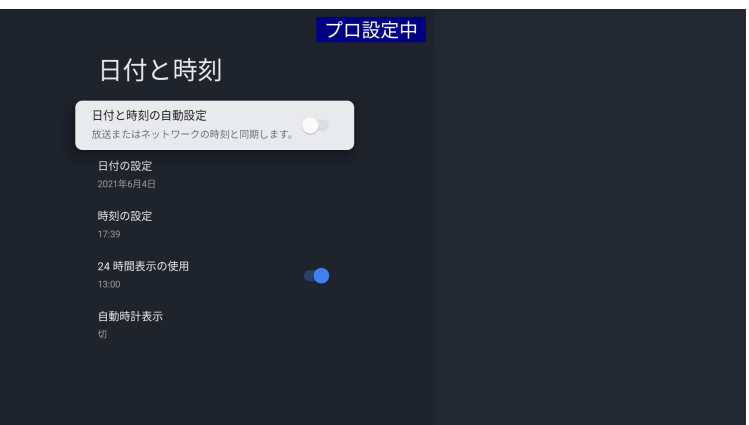

「日付と時刻」画面

### **USB時刻保持ユニットに液晶モニターの⽇時を書き込む**

Android ホーム画⾯の「アプリ」から、「USB時刻保持ユニット設定」を開きます。

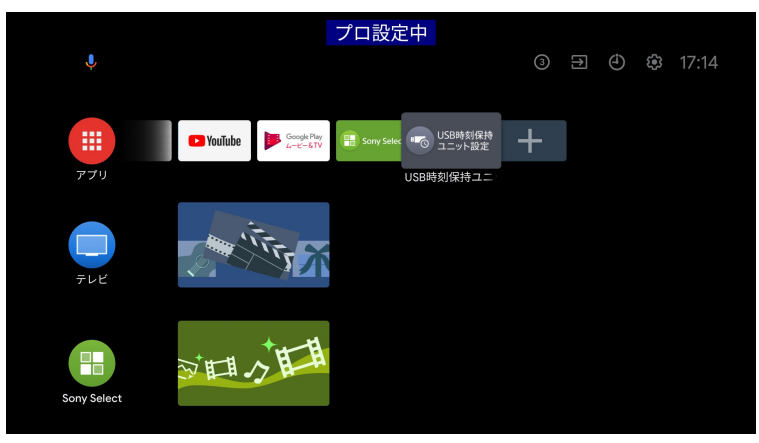

ホーム画⾯の「アプリ」

#### USB時刻保持ユニット設定のメイン画面が表示されます。

左側に液晶モニターの日時、右側にUSB時刻保持ユニットの日時が表示されます。

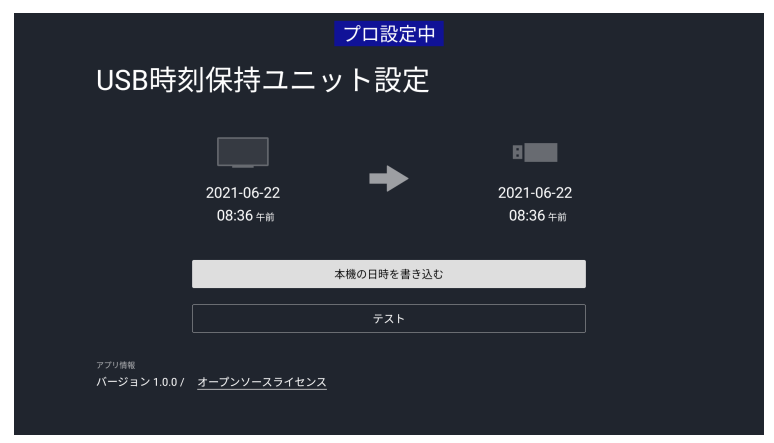

「USB時刻保持ユニット設定」のメイン画⾯

「本機の日時を書き込む」ボタンを押すと、USB時刻保持ユニットに液晶モニターの日時を書き込みます。画面の中央に成功と表示さ れ、USB時刻保持ユニットの⽇時が液晶モニターと同じになれば初期設定の作業は終わりです。 以降、液晶モニターの電源オンして 起動が完了するタイミングでUSB時刻保持ユニットの⽇時が液晶モニターへ⾃動的に反映されます。

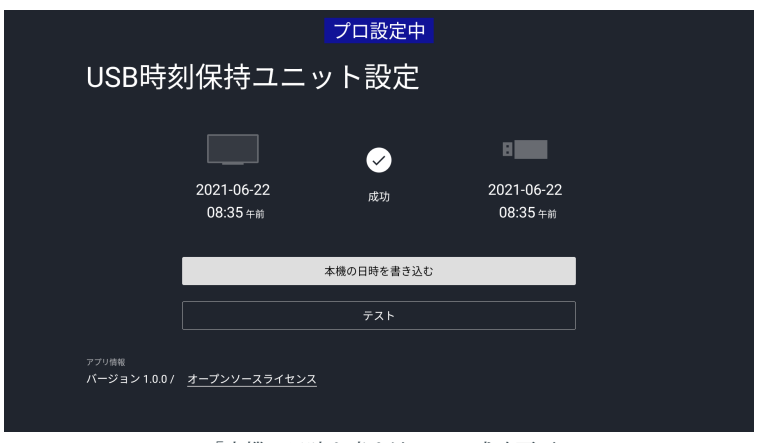

「本機の日時を書き込む」の成功画面

### <span id="page-10-0"></span>**USB時刻保持ユニットの読み書きテストを⾏う**

USB時刻保持ユニットの動作確認のための機能です。 USB時刻保持ユニットの時刻情報の読み書き機能に異常がないかを確認します。

「テスト」ボタンを押すと、下記の処理を自動的に行います。

- 1. USB時刻保持ユニットにテスト用データを書き込む
- 2. USB時刻保持ユニットのテスト用データを読み込み、正しいデータであればテスト成功
- 3. 成功した場合は液晶モニターの日時をUSB時刻保持ユニットに書き込む

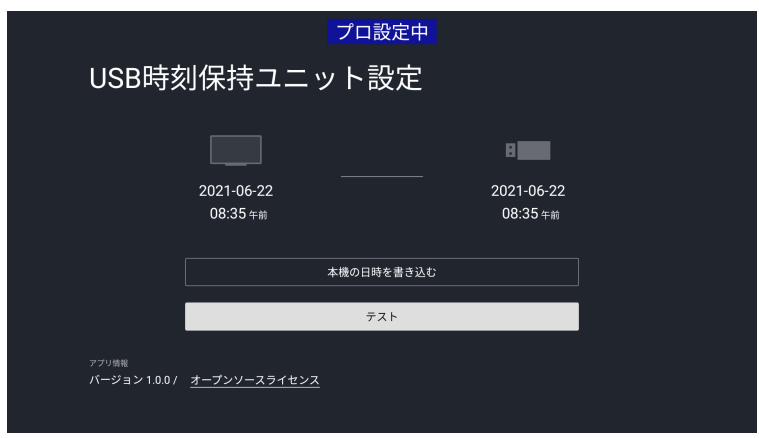

「テスト」ボタン

### <span id="page-11-0"></span>オープンソースライセンスを表示する

メイン画⾯から「オープンソースソライセンス」にフォーカスを合わせて開くと、 USB時刻保持ユニット設定が使⽤しているオープ ンソースソフトウェアの一覧を表示します。

各ソフトウェアを開くとそのソフトウェアのライセンスが表示されます

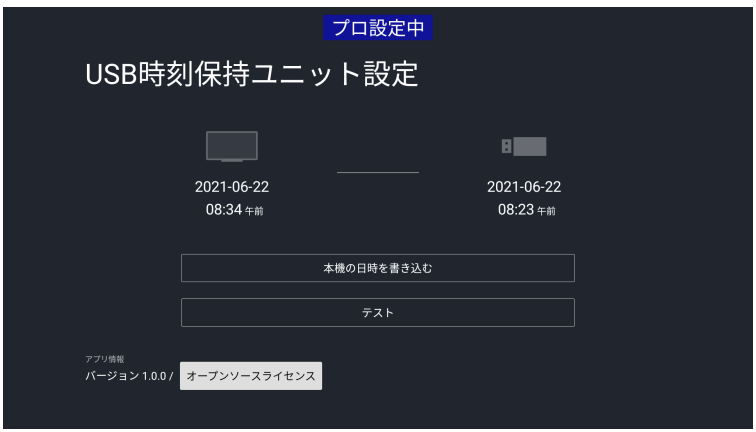

オープンソースライセンスにフォーカスを合わせる

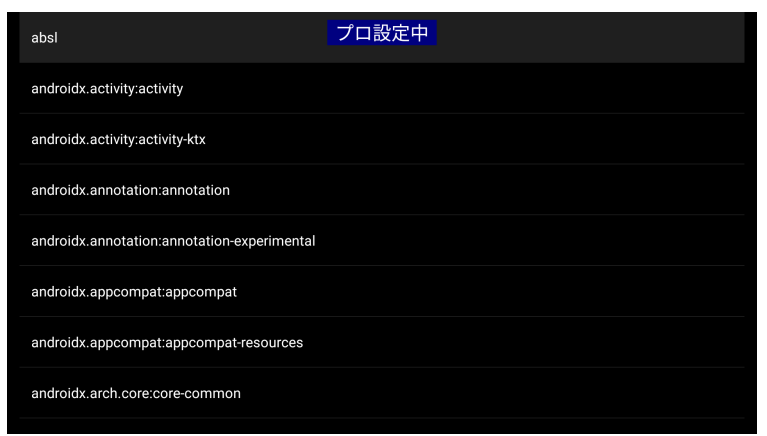

使用しているオープンソースソフトウェア一覧

# <span id="page-12-0"></span>**注意事項**

### <span id="page-12-1"></span>**モードごとの各機能の利⽤可否**

モードごとの各機能の利⽤可否は下記の表の通りとなります。

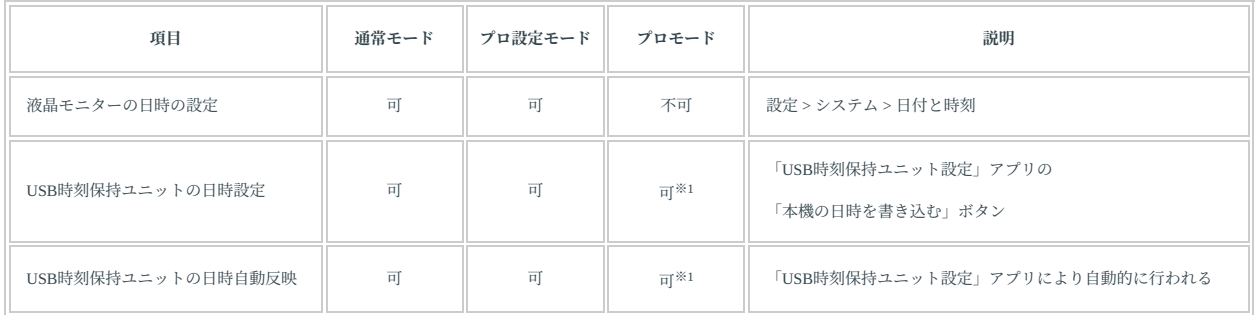

※1 プロ設定の「アプリ」で、「USB時刻保持ユニット設定」を「使用する」に変更しておく必要があります

### <span id="page-13-0"></span>**USB時刻保持ユニットが接続されていない場合**

USB時刻保持ユニットが液晶モニターに差さっていない状態でアプリケーションを開いた場合は下記のような画⾯が表⽰されます。 USB時刻保持ユニットを差していてもこの画⾯が表⽰される場合は、USB時刻保持ユニットを改めて差し直してください。

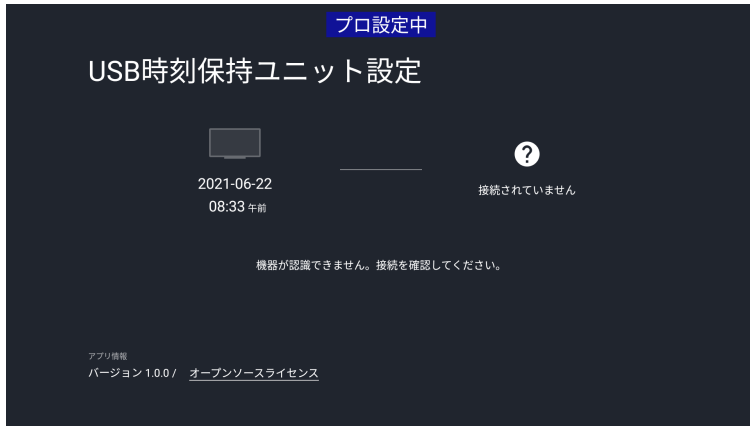

USB時刻保持ユニットが接続されていない

### <span id="page-14-0"></span>**USB時刻保持ユニットのバッテリーが切れた場合**

電源オフの期間が7日を超える場合など、USB時刻保持ユニットに内蔵されているバッテリーが切れるとUSB時刻保持ユニットの日時 がリセットされます。 その場合は「初期設定を⾏う」の⼿順にある、

- 1. USB時刻保持ユニットを液晶モニターのUSBポートに差し込む
- 2. 液晶モニターの電源を入れる
- 3. 液晶モニターの日時を設定する
- 4. USB時刻保持ユニットに液晶モニターの日時を書き込む

を改めて⾏ってください。

### <span id="page-15-0"></span>**ホーム画⾯表⽰後にUSB時刻保持ユニットを差した場合**

通常、初期設定を終えて、USB時刻保持ユニットを液晶モニターに差した状態で起動すると、ホーム画面表示後に液晶モニターに日時 が反映されます。 但し、ホーム画⾯が表⽰されてから4分間はリトライ期間があり、その期間中にUSB時刻保持ユニットを差した場合 も液晶モニターに日時が反映されます。

### <span id="page-16-0"></span>「USBドライブが接続されました」画面の抑止方法

USB時刻保持ユニットを液晶モニターのUSBポートに差した際に、下記のような画⾯が表⽰されます。 これはUSB時刻保持ユニットが、USBメモリーとしての機能も持つためです。 戻るボタンを押すなどによりキャンセルしてください。

#### **補⾜:**

USB時刻保持ユニットを差した状態で液晶モニターの電源を入れた場合は、この画面は表示されません

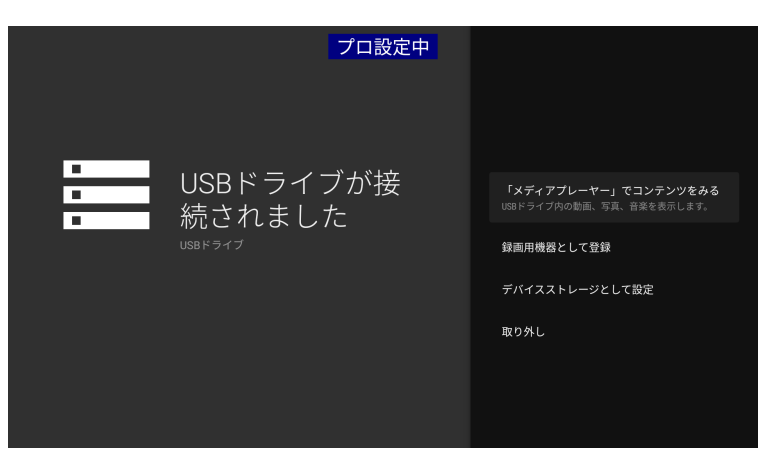

「USBドライブが接続されました」画面

もしこの画面表示を抑止したい場合は、あらかじめUSB時刻保持ユニットのUSBメモリー領域のルートディレクトリに.ignore\_dialog ファイルを置いておくと表示が抑止されます。 .ignore\_dialogファイルの中身は空(0バイト)で構いません。

#### **補⾜:**

.ignore\_dialog ファイル名の先頭は、ピリオド!'になります。

下記のWebサイトから.ignore\_dialog ファイルがダウンロードできるようになっています。 https://pro-bravia.sony.net/faq/140/

### <span id="page-17-0"></span>**「プロ設定のコピー」を⾏う場合**

USB時刻保持ユニットが液晶モニターに差さった状態で、プロ設定にある「プロ設定のコピー」を⾏うと設定ファイルはUSB時刻保持 ユニットに書き出されるのでご注意ください。

別のUSBメモリーを差して「プロ設定のコピー」を⾏う場合も、すでに差さっているUSB時刻保持ユニットに設定ファイルは書き出さ れます。 別のUSBメモリーに設定ファイルを書き出したい場合は、一旦USB時刻保持ユニットを外してから行ってください。